# **Kurze Anweisung zum Lesen von DRM geschützten E-Books, wie auch Nutzen von Adobe Digital Editions**

E-Books mit DRM Schutz können auf PC und Mac, auf meisten Geräten mit Android OS und iOS wie auch auf vielen E-Readern geöffnet werden. Überprüfen [Sie die unterstützten E-Book Geräte.](http://blogs.adobe.com/digitalpublishing/supported-devices) Es gibt zwei mögliche Varianten der Arbeit mit geschützten E-Books: Nutzen von dem auf Ihrem PC installierten Adobe Digital Editions (ADE) – empfehlen wir für E-Book Readers; Nutzen von extra auf Ihr Gerät installierten Anwendungen – empfehlen wir, wenn Geräte mit Android OS oder iOS genutzt werden. Verwenden Sie [Bluefire Reader](https://play.google.com/store/apps/details?id=com.bluefirereader) oder [Aldiko](https://play.google.com/store/apps/details?id=com.aldiko.android) für Android Geräte, für iOS Geräte [Bluefire Reader.](http://itunes.apple.com/de/app/bluefire-reader/id394275498)

# **I. Lesen von den geschützten E-Books am PC oder Laptop. Übertragen von E-Books auf Ihr Gerät über Adobe Digital Editions**

Es wird gemeint, dass Sie die ACSM Datei von dem früher gekauften Buch haben. Wenn nicht, dann kaufen Sie das gewünschte Buch und laden die ACSM Datei auf den Speicher herunter.

Hinweis: Die ACSM Datei ist kein Buch. Es ist nur ein Verweis auf ein bestimmtes Buch. Beim Öffnen von einer ACSM Datei wird diese von einer Fernquelle über die Internetverbindung geladen. Durchschnittliche Größe von einer ACSM Datei: 1-5 KB.

#### **Schritt 1. Starten mit Adobe Digital Editions**

Folgen Sie den Punkten, um mit Adobe Digital Editions anzufangen:

- [Adobe Digital Editions](www.adobe.com/de/products/digital-editions/download.html) downloaden
- Starten Sie den Installer und folgen den Anweisungen
- Nach einer erfolgreichen Installierung, öffnen Sie das E-Book zur Übersicht von der Anwendung

### **Schritt 2. Erhalten von Adobe ID und Autorisierung von Adobe Digital Editions mit einer Adobe ID**

Wenn das geschützte Buch zum ersten Mal geöffnet wird, fragt das ADE die Autorisierung von Ihrem PC an. Am besten geht das mit der Hinzufügung von einer Adobe ID, welche dann an Ihr Buch angeknüpft wird. Sollten Sie dann später dieses Buch auf einem anderen PC öffnen, können Sie einfach das Buch an diese Adobe ID anknüpfen lassen.

Ihren PC können Sie auch manuell autorisieren. Dafür das Tab "Help/Hilfe" in der oberen linken Ecke des Anwendungsfensters anklicken, weiter auf "Authorize Computer.../Computer autorisieren" oder einfach die Tastenkombination drücken Ctrl + Shift + U.

Wenn Sie keine Adobe ID haben, klicken Sie auf den Link ([Create an Adobe ID/Adobe ID erhalten](https://adobeid-na1.services.adobe.com/renga-idprovider/pages/create_account?callback=https%3A%2F%2Fims-na1.adobelogin.com%2Fims%2Fadobeid%2FADE1%2FAdobeID%2Fcode%3Fredirect_uri%3Dhttp%253A%252F%252Fwww.adobe.com%252Fproducts%252Fdigitaleditions%252Fadecreateidsuccessful.html%26scope%3D%252CAdobeID&client_id=ADE1&display=web&denied_callback=https%3A%2F%2Fims-na1.adobelogin.com%2Fims%2Fdenied%2FADE1%3Fredirect_uri%3Dhttp%253A%252F%252Fwww.adobe.com%252Fproducts%252Fdigitaleditions%252Fadecreateidsuccessful.html%26scope%3D%252CAdobeID%26response_type%3Dcode&relay=72103506-fd68-43e6-be21-fe19ac94ef45&locale=de)) an. Nachdem Sie Adobe ID erhalten haben, gehen Sie bitte auf ADE zurück, geben Sie die neu erhaltene Adobe ID ein.

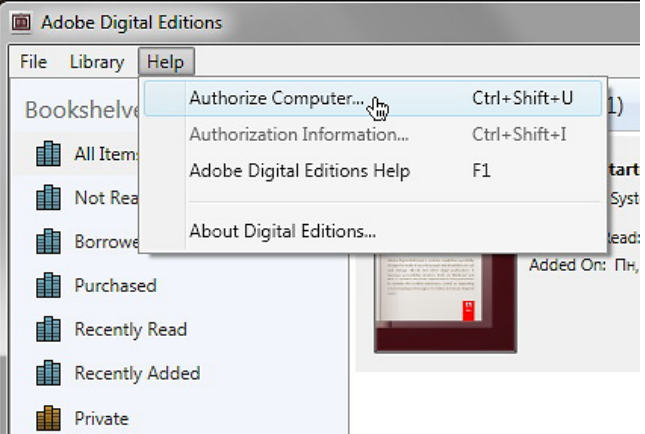

Wenn ein Fehler passiert, versuchen Sie die Reste anderer Autorisierungen zu entfernen. Dafür drücken Sie die Tastenkombination, dann "Autorisierung löschen" bestätigen.

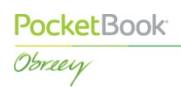

#### **Schritt 3. Benutzen von Adobe Digital Editions. E-Books öffnen.**

Einfaches Öffnen der ACSM Datei oder Buchdatei über Explorer, Suchmaschine oder Browser Download Ordner startet Adobe Digital Editions. Wenn es automatisch nicht passierte, starten Sie es manuell, dann ziehen Sie das Buch auf das Fenster von der Anwendung. Es erscheint das Dialogfenster mit dem Download. Das E-Book wird automatisch geöffnet. Nach dem Erstöffnen des E-Books, besteht die Möglichkeit dies in der Bibliothek von Adobe Digital Editions zu finden. Um die Bibliothek aufzurufen, klicken Sie auf das Icon in der oberen linken Ecke vom ADE Fenster:

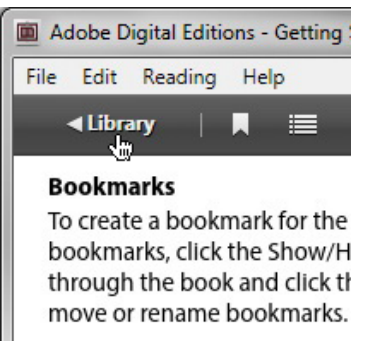

Alle heruntergeladenen E-Books können Sie im Verzeichnis "My Documents\My Digital Editions" (Windows) oder "Documents\Digital Editions" (Mac OS X) finden.

**Schritt 4. Übertragung von E-Books auf unterstützendes Gerät. Autorisierung vom E-Reader.** Verbinden Sie das unterstützende E-Reader Gerät mit Ihrem Computer und starten Digital Editions. Digital Editions erkennt Ihr Gerät automatisch. Digital Editions und das Gerät müssen mit einander autorisiert sein, damit es möglich wird den geschützten Inhalt gegenseitig zu übertragen. Bei der Übertragung von Inhalten ohne Schutz kann die Autorisierung vermieden werden, wir empfehlen Ihnen das Gerät zu autorisieren. Nach dem Anschluss erscheint das Gerät im "Bibliothek" Bereich. Zur Autorisierung gehen Sie wie folgt vor:

• Wählen Sie Ihr Gerät aus der Bücherregalliste:

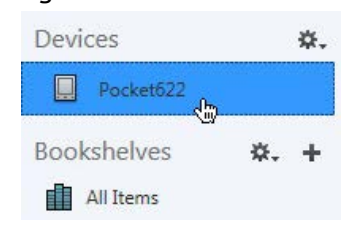

• Klicken Sie auf das Zahnradicon rechts an und bestätigen "Gerät autorisieren…":

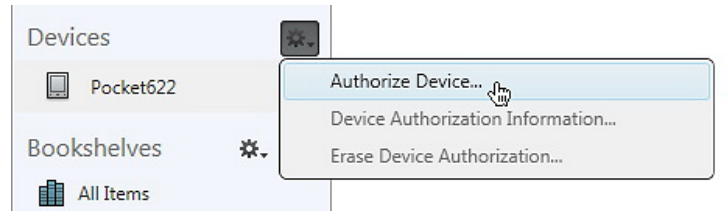

• Adobe ID für das Gerät eingeben und auf "Gerät autorisieren" drücken.

Um das E-book auf das Gerät zu übertragen, ziehen Sie das gewünschte E-book auf das Icon von Ihrem Gerät, wie das unten abgebildet ist:

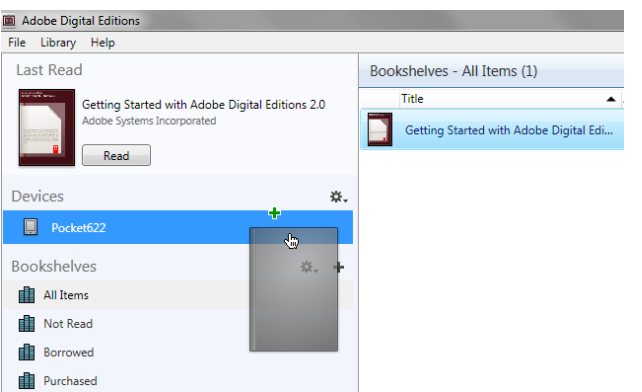

Weitere Informationen über Adobe Digital Editions finden Sie im [FAQ.](http://www.adobe.com/products/digital-editions/faq.html)

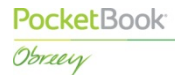

## **II. Lesen von E-Books auf PocketBook Geräten**

#### 1. **Öffnen von den über Adobe Digital Editions übertragenen E-Books**

Alle E-Books, die Sie über ADE übertragen haben, finden Sie im Ordner "Digital Editions". Der Ordner liegt auf dem internen Speicher des Gerätes oder auf der internen Speicherkarte, abhängend davon, wohin die E-Books kopiert wurden.

#### 2. **Erststarten einer ACSM Datei**

Vergewissern Sie sich, dass auf dem Gerät die richtigen Datum-, Zeit-, Zeitzone-Einstellungen lokalisierungsgemäß eingestellt sind. Stellen Sie die Internetverbindung über WiFi oder 3G her. Es wird gemeint, dass Sie die ACSM Datei auf Ihrem Pocketbook haben.

Erfüllen Sie folgende Voraussetzungen, um das E-Book zu öffnen und das Gerät zu autorisieren:

- a. Finden und starten Sie die gewünschte Datei auf Ihrem Gerät.
- b. Es erscheint das Dialogfenster mit Autorisierungsanfrage. Mit "Ja" bestätigen.
- c. Im nächsten Fenster geben Sie Ihre Adobe ID ein und drücken auf $\left( \frac{4}{\epsilon_0} \right)$
- d. Weiter das Passwort eingeben, wieder auf  $\Box$ klicken. Ein Dialogfenster mit Bestätigung erfolgreicher Autorisierung muss angezeigt sein.
- e. Als Nächstes kommt das Downloadfenster. Auf "Ja" anklicken, um das Herunterladen zu beenden. Das E-Book wird automatisch geöffnet.

Bei weiteren Öffnen von Büchern braucht man Adobe ID und das Passwort nicht mehr eingeben. Dem Bedarf nach kann Adobe ID von Ihrem Gerät entfernt sein. Dafür gehen Sie auf: Einstellungen – Wartung – Adobe-Autorisierung löschen.

#### 3. **Weiteres Lesen von E-Books**

Wenn Sie das E-Book zum nächsten Mal öffnen möchten, brauchen Sie die ACSM Datei wieder nicht aufrufen. Die vorher geöffneten E-Books sind auf dem internen Speicher des Gerätes im Ordner "Digital Editions" oder im Verzeichnis mit gleichem Namen auf der externen Speicherkarte. Dateiendungen sind folgende: EPUB oder PDF.